# SO GEHT'S

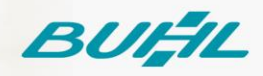

# Schritt-für-Schritt-Anleitung

WISO Steuer-Web Aktivierung der Abgabefunktion für WISO Steuer-Web 17.01.2022

#### **Voraussetzungen**

Diese Anleitung ist nutzbar für die Web-Anwendung WISO Steuer. Es wird ein vollständig aktiviertes buhl:Konto und eine gültige Lizenz eines der folgenden Programme des entsprechenden Steuerjahres vorausgesetzt.

WISO Steuer-Sparbuch

WISO Steuer-Office

WISO Steuer-Berater

WISO Steuer-Mac

Nicht geeignet ist diese Anleitung für die Mac App Store Version WISO Steuer!

#### **Schritt 01**

Öffnen Sie in einem beliebigen Browser die Internetseite <https://www.buhl.de/steuer/> und betätigen Sie die Schaltfläche "Anmelden".

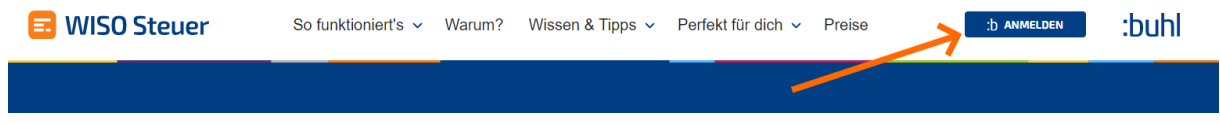

## **Schritt 02**

Geben Sie Ihre Zugangsdaten Ihres buhl:Konto ein und klicken Sie auf "Anmelden".

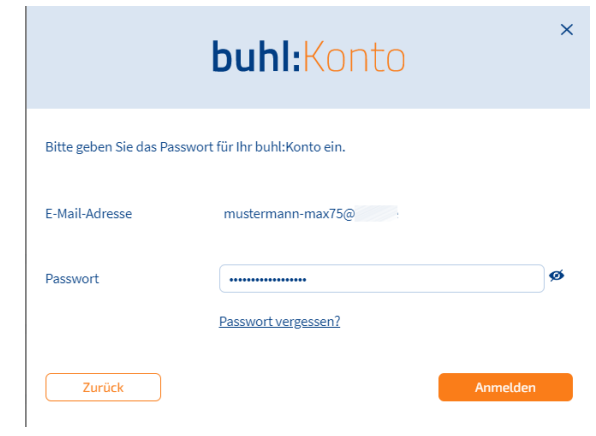

# **Schritt 03**

Klicken Sie oben rechts auf "Mein Konto > Garantie-Nummern".

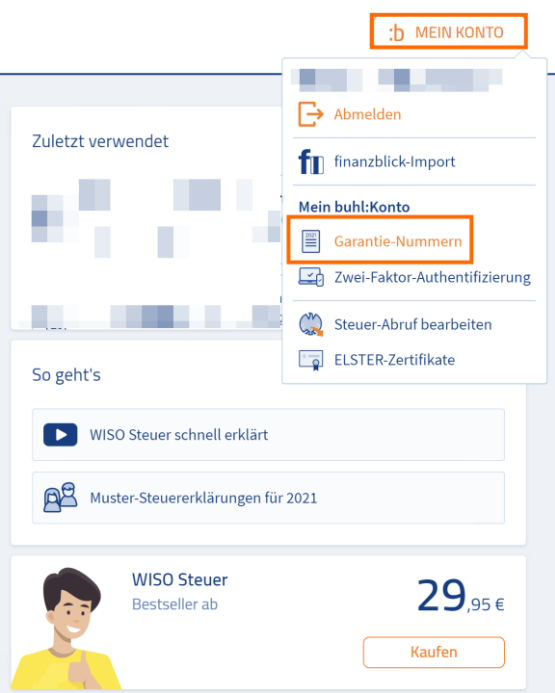

### **Schritt 04**

Erfassen Sie die Garantie-Nummer im dafür vorgesehenen Feld und bestätigen Sie mit "Übernehmen". Gegebenenfalls wird zusätzlich Ihre Kundennummer abgefragt, welche Sie bitte ebenfalls erfassen.

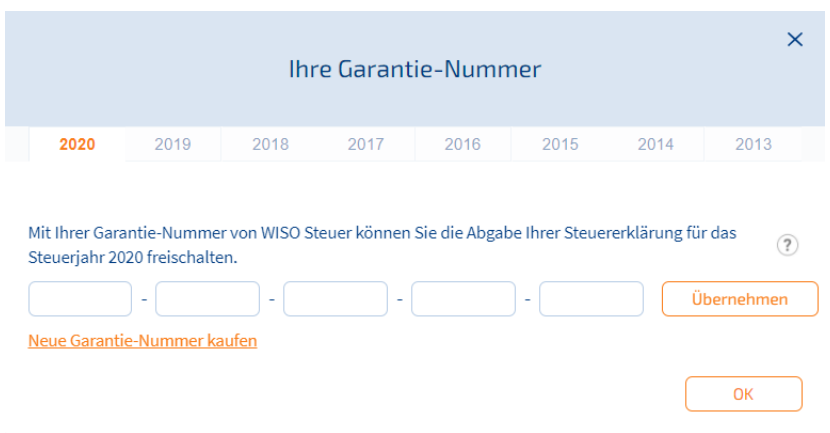

# **Schritt 05**

Sie erhalten abschließend eine Bestätigung und können nun auch mit der App WISO Steuer für Ihr Tablet Ihre Steuererklärungen für das freigeschaltete Steuerjahr abgeben.

#### **Tipp:**

Besitzen Sie mehrere gültige Lizenzen, aktivieren Sie bitte die Lizenz, die Sie aktuell nutzen möchten durch einen Klick auf den Haken, welcher hinter der Garantie-Nummer angezeigt wird.

Der grüne Haken symbolisiert die erfolgreiche Aktivierung der jeweiligen Lizenz. Es kann nur eine Lizenz gleichzeitig zur Nutzung (grüner Haken) aktiviert sein.